### **How to create an SSL Application**

The following instructions can be used to create an SSL Application Identifier for kLink. If you would like kLink to use SSL (Secure Sockets Layer) to use an HTTPS secure connection with your users, an SSL Application Identifier will be required.

The following installation procedure will require that you have enough authority to be able to start the HTTP Administration Server and to use the DCM (Digital Certificate Manager) to create a Certificate Store and an SSL Application Identifier.

### **\_\_\_ Step 01 Start the HTTP Administration Server**

If the HTTP Administration Server is not already active, you will have to start it, as follows:

**Enter: STRTCPSVR SERVER(\*HTTP) HTTPSVR(\*ADMIN)**

### **\_\_\_ Step 02 Sign On to the Administration Server**

You will use a web browser to access the HTTP Administration Server.

- 1. Start a web browser.
- 2. Set your browser to access **HTTP://your\_ibm\_i:2001/HTTPAdmin** (case-sensitive)
- 3. Sign on to the HTTP server as a Security Officer. A number of applications should appear, as shown below:

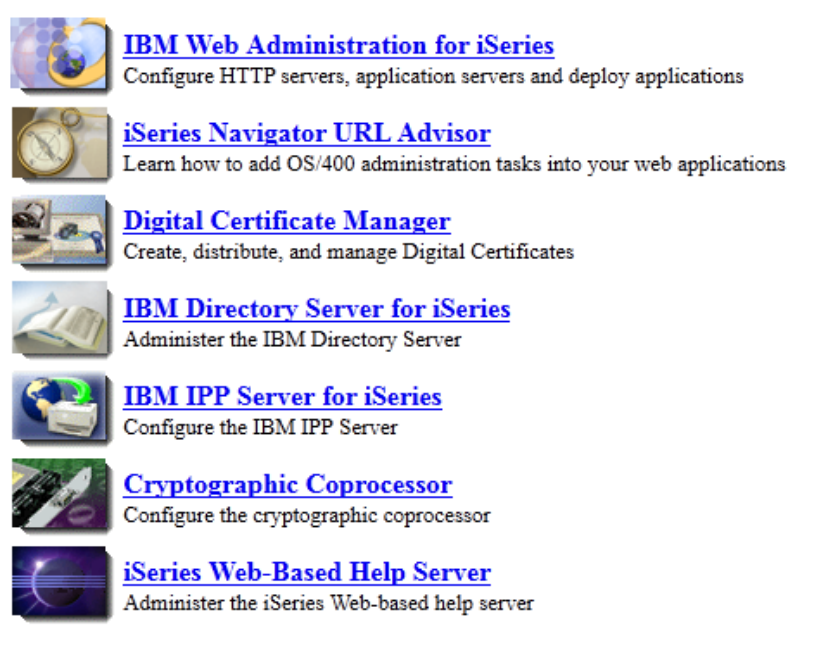

## **\_\_\_ Step 03 Start the Digital Certificate Manager**

If you do not see this icon on the IBM i tasks page, you may have to use GO LICPGM option 11 to install the OS/400 option 34 (Digital Certificate Manager) and you must install one of the cryptographic access provider products on your system before using the Digital Certificate Manager (DCM) functions.

Or, you may have to select "Related Links" to find the Digital Certificate Manager.

If everything has been installed, you should see the following screen with a list of tasks that you can perform on the left.

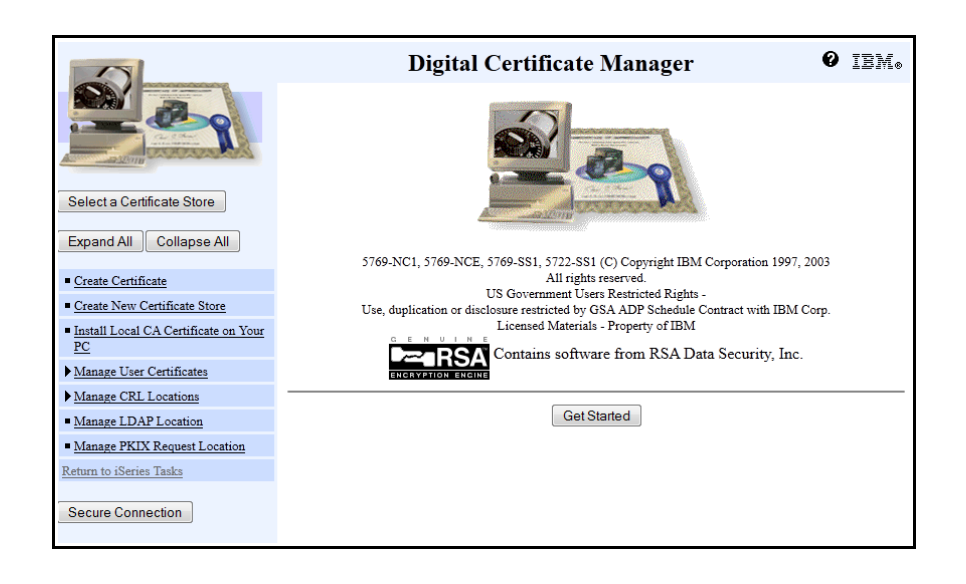

### **\_\_\_ Step 04 Select or Create the \*SYSTEM Certificate Store**

The kLink application will use the \*SYSTEM Certificate Store. If it already exists you may select it now. Otherwise, you must create the \*SYSTEM store.

- 1. Press the **Select a Certificate Store** task on the left side of the screen.
- 2. Select the **\*SYSTEM** store. If you do not see it, you must create it.

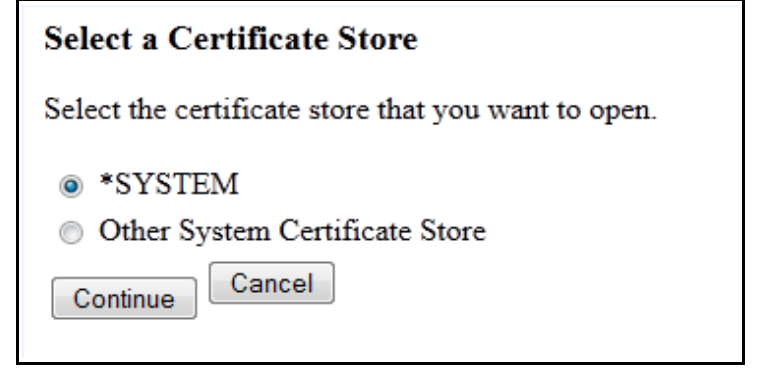

3. If you do not see the **\*SYSTEM** store, you must create it. To do this press the **Create New Certificate Store** task on the left side of the screen.

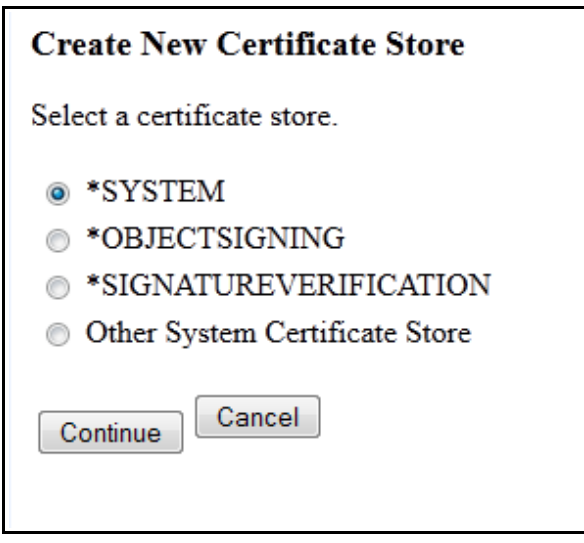

4. Select **\*SYSTEM** and press **Continue**.

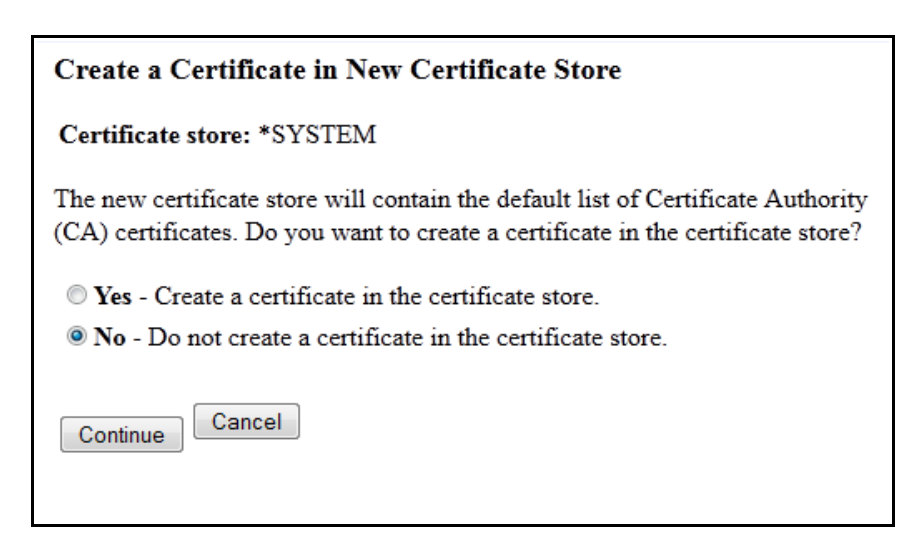

5. Press **Continue**. We do **not** need to create a certificate in the store.

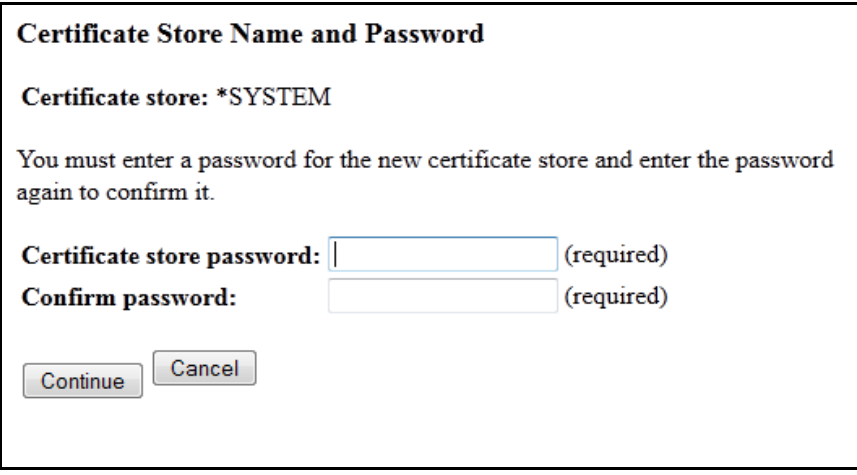

6. Enter a **password** for the store and confirm it, then press **Continue**. Please note that passwords are *case sensitive*.

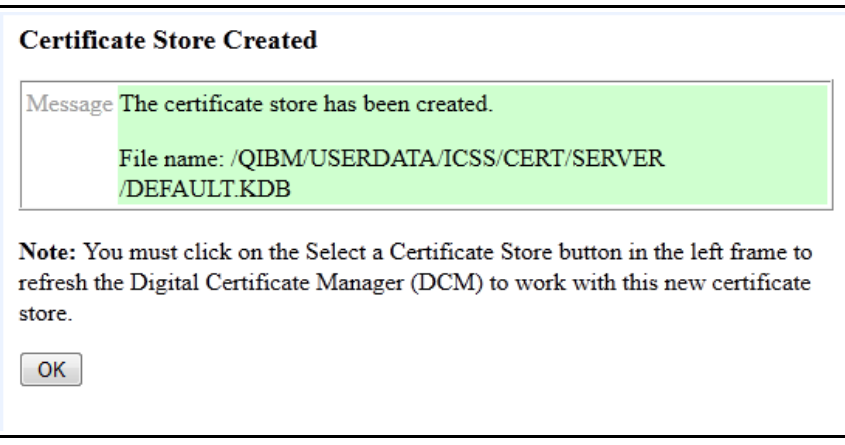

7. Now you can use **Select a Certificate Store** to select the **\*SYSTEM** store.

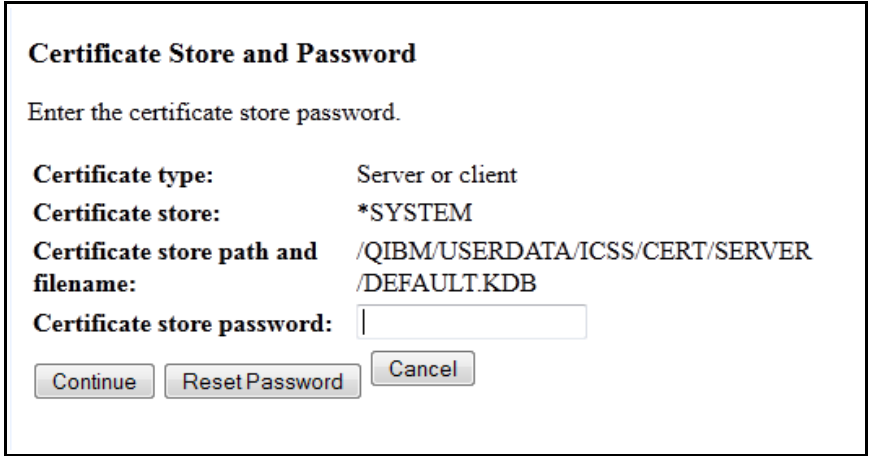

8. Type the password for the store and press **Continue**.

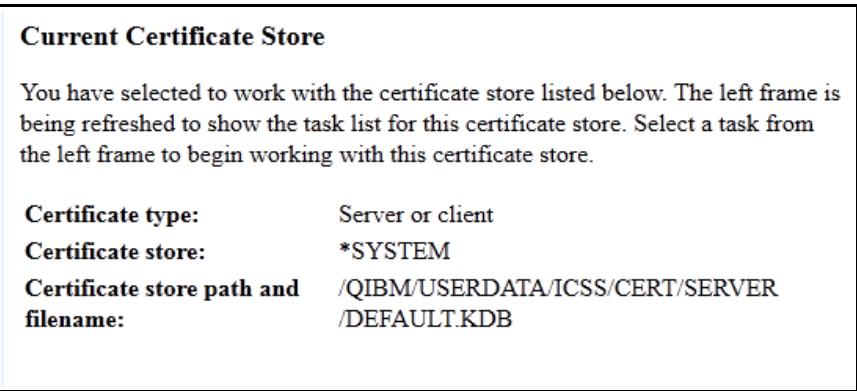

When you create a **\*SYSTEM** store, the DCM uses a fixed location in the IFS to store the keys. They are located in the following objects:

/QIBM/USERDATA/ICSS/CERT/SERVER: Directory

DEFAULT.KDB: Digital certificate database file

DEFAULT.RDB: Certificate request file

# **\_\_\_ Step 05 Create the kLink Server Application**

kLink must have an application created for it in order to start an SSL session.

1. Expand the **Manage Applications** task on the left side of the screen.

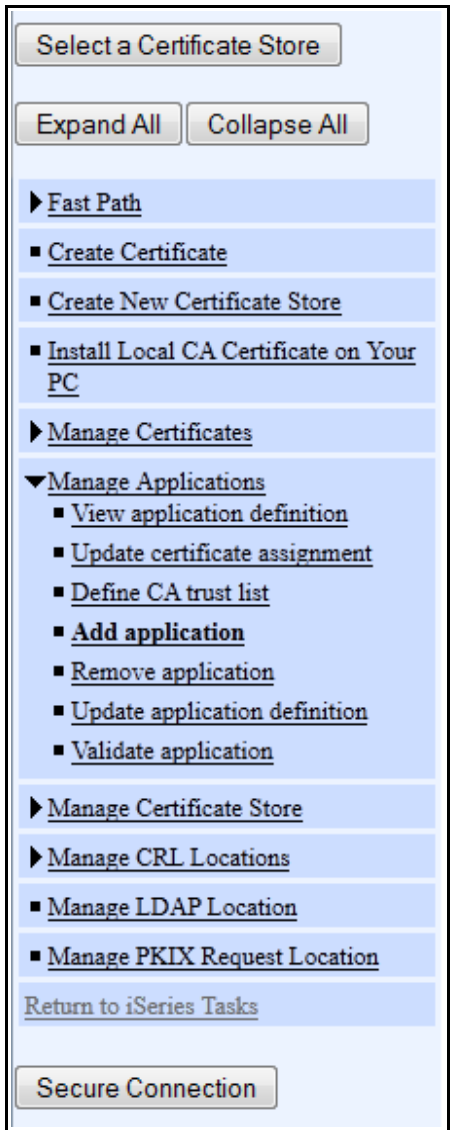

2. Press the **Add application** task.

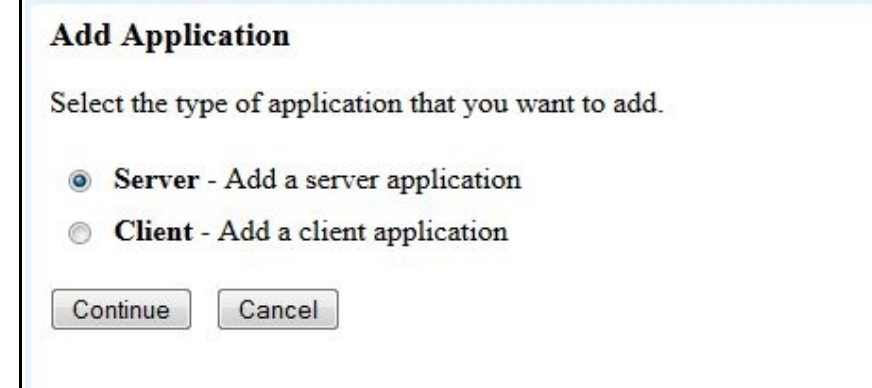

3. Select **Server** and press **Continue** to create a server application. The following shows how to add an application for the **Customer** Server:

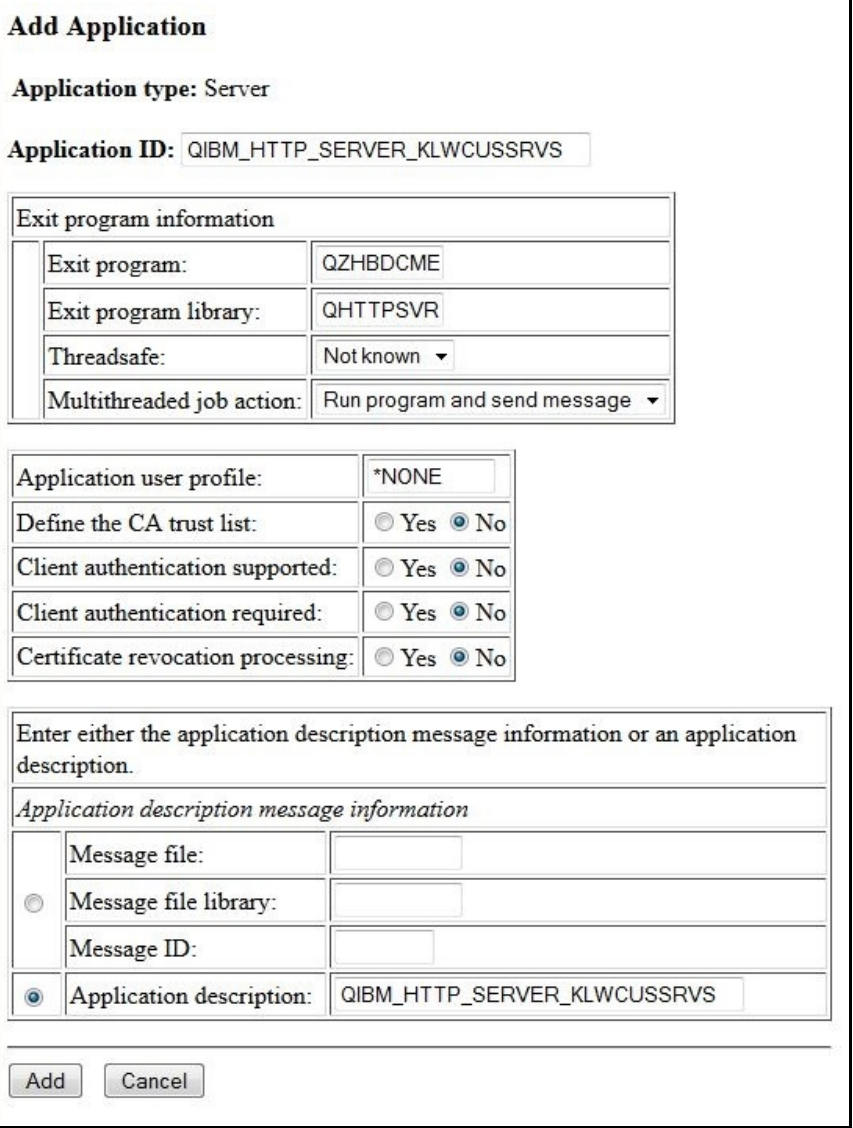

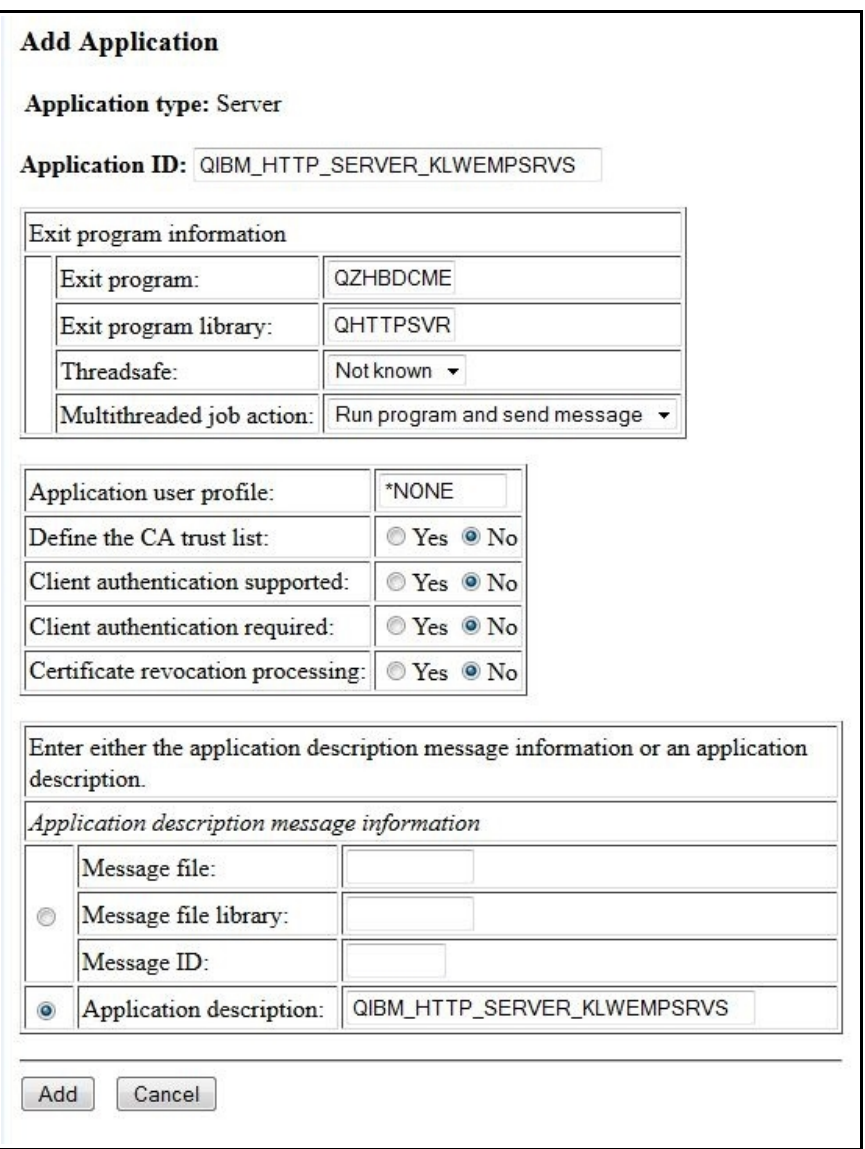

The following shows how to add an application for the **Employee** Server:

4. Fill out the **Application ID** and the **Application description** exactly as shown above and press **Add** to add the **kLink Server** application.

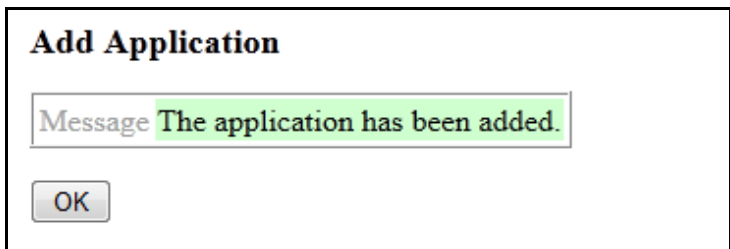

# **End of Adding an SSL Application**

This concludes the process of adding the kLink Server Application. If you have not been able to complete these instructions, please contact Computer Keyes for assistance. We would be happy to help you.

Computer Keyes Technical Support Toll free: (800) 356-0203 US & Canada Only Voice: (425) 776-6443 Fax: (425) 776-7210 E-mail: support@ckeyes.com